## **Installation af driver til diktafon**

Når du har klikket på linket, trykker du 'kør' i vinduet nederst på skærmen.

Hvis du benytter Internet Explorer 9, vil installationen af driveren ikke starte automatisk. Alt efter hvilken computer du har, vil et af følgende skærmbilleder vise sig:

I dette scenarie trykker du 'Kør', når sikkerhedsmeddelelsen dukker op. *Hvis du oplever denne situation, kan du ignorere de to næste billeder.*

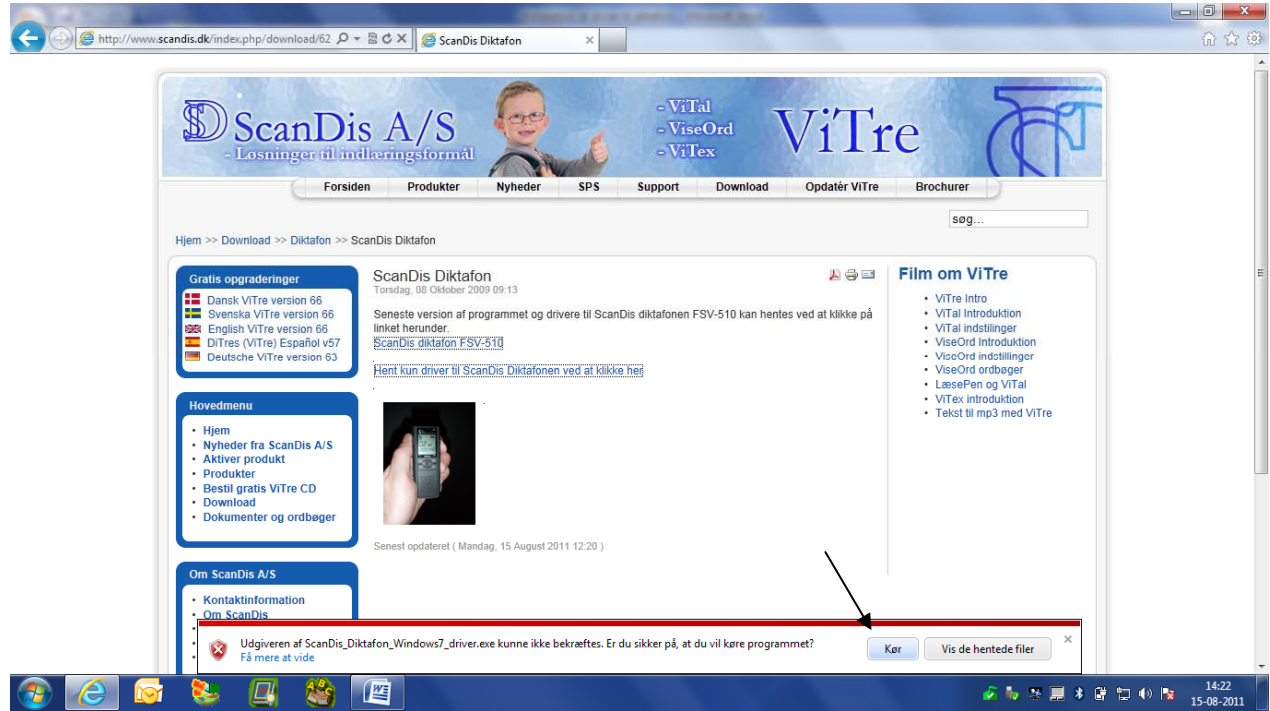

I det andet scenarie er du nødt til at trykke på 'handlinger' nederst på skærmbilledet.

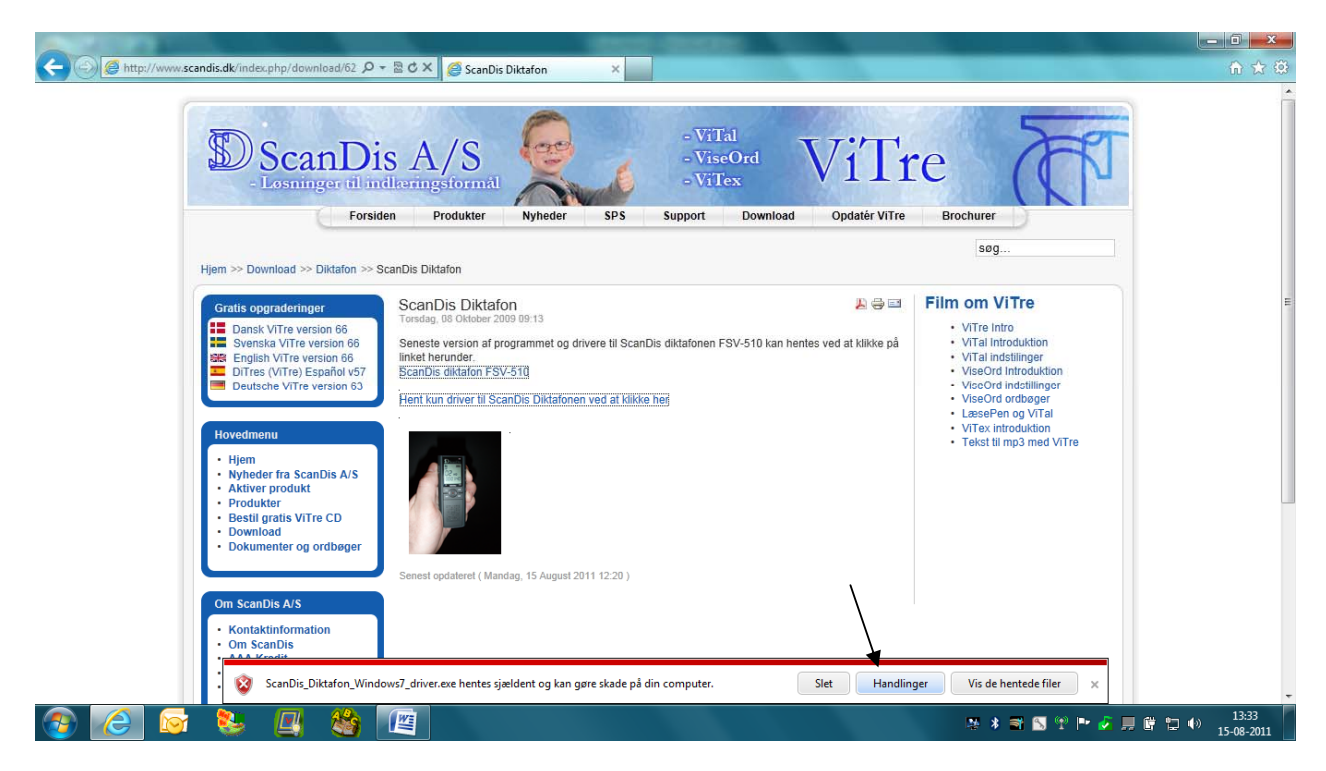

Herefter åbner der sig et vindue, hvori du trykker på pilen for 'Flere indstillinger'. Det åbner for muligheden 'Kør alligevel'.

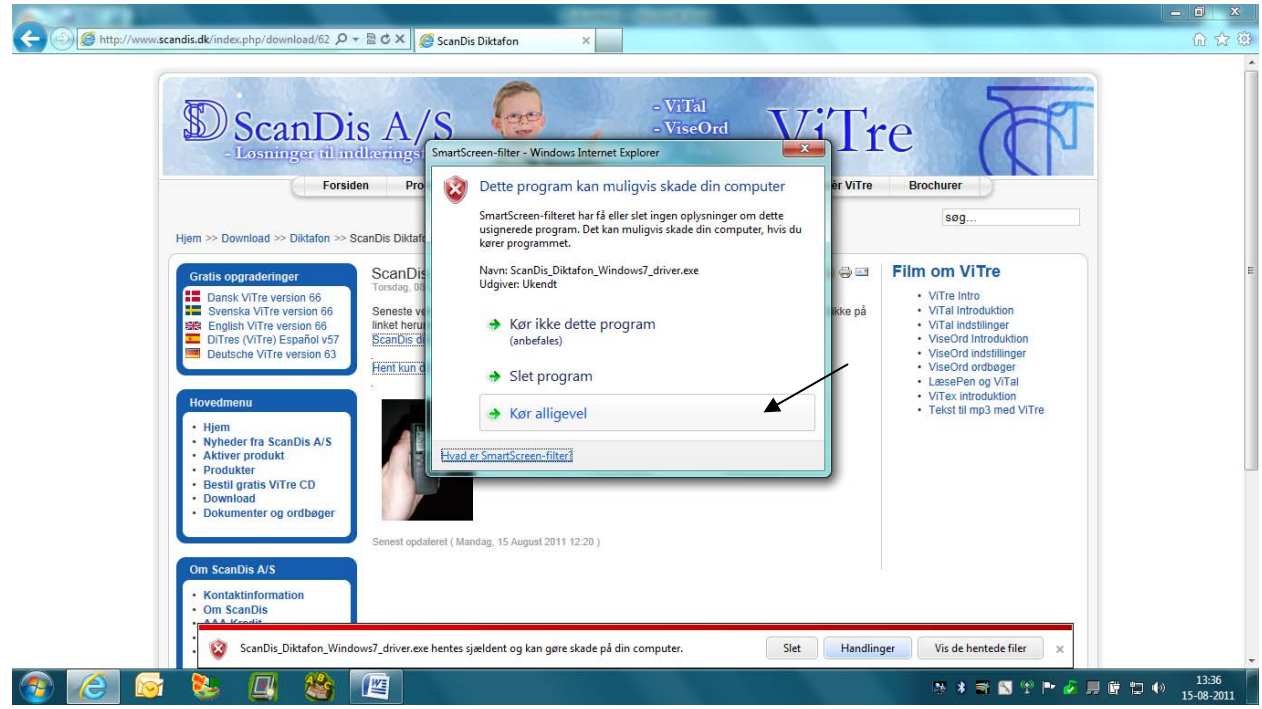

Når du er kommet videre fra et af de ovenstående billeder trykker du 'Ja' i det efterfølgende vindue, der åbnes, og derefter 'Ok'.

Nu åbnes guiden til installation af driveren. Hvor du trykker 'Næste'.

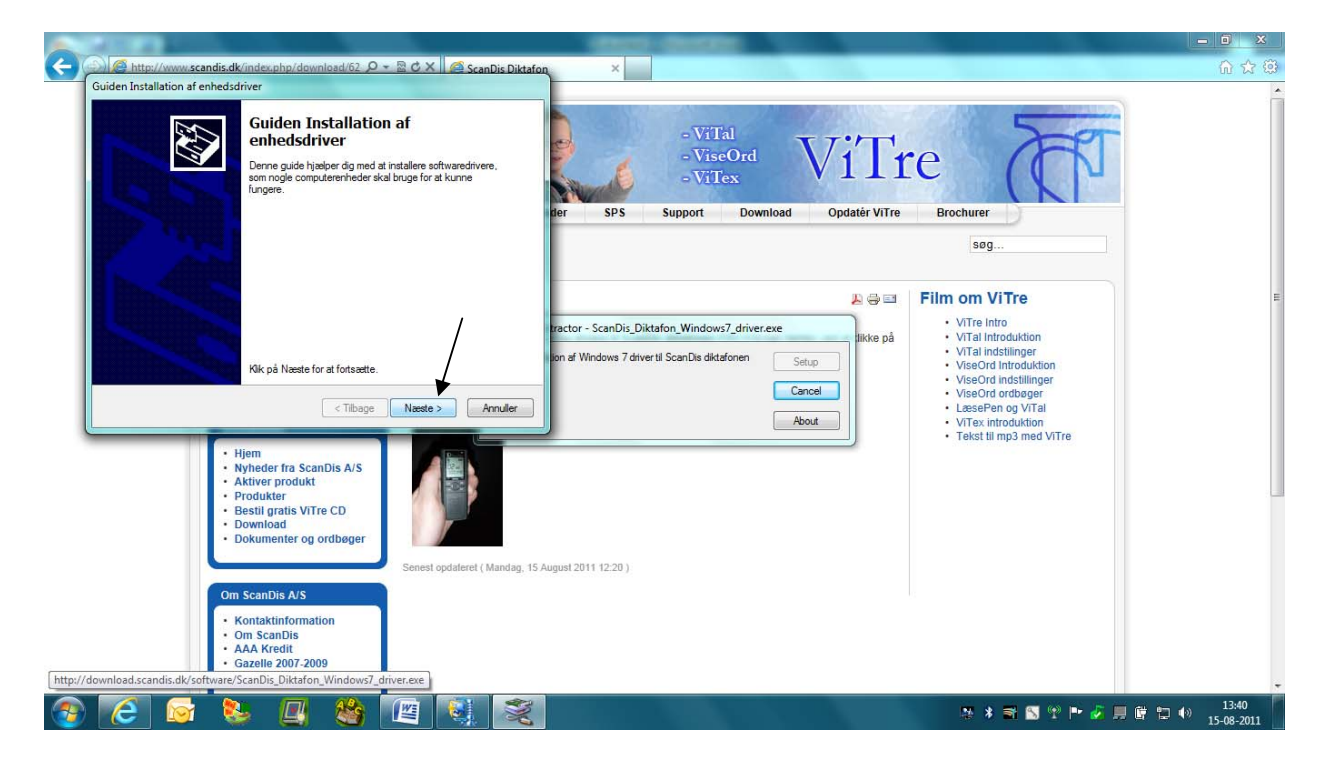

Herefter er der kun tilbage at trykke 'Udfør', og driveren til diktafonen er installeret, og enheden virker.

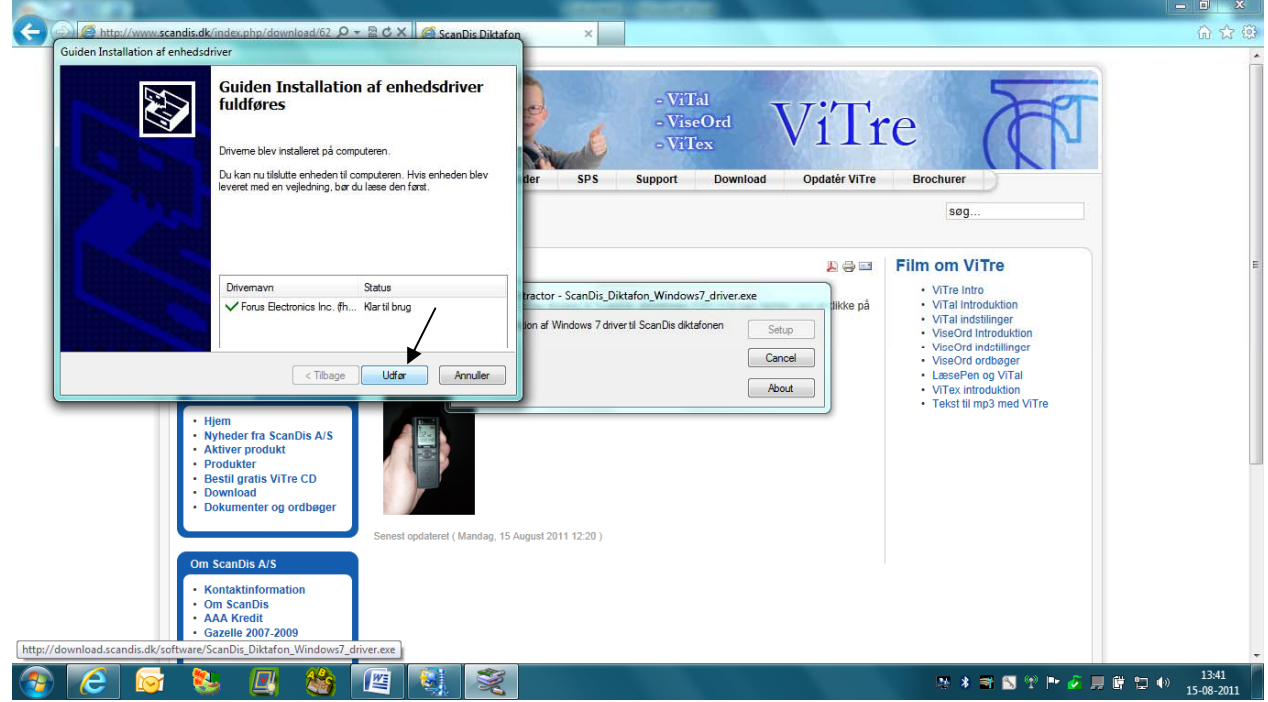